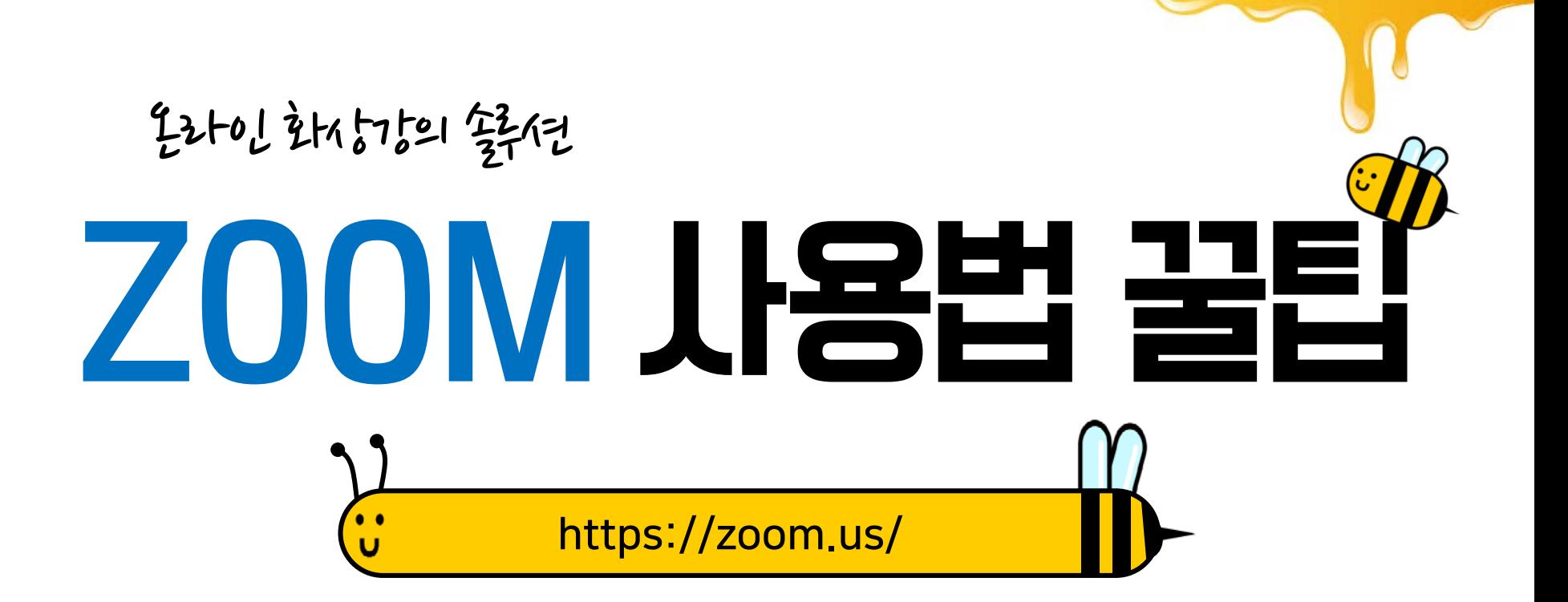

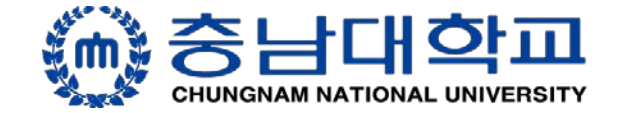

## ZOOM 의 특징

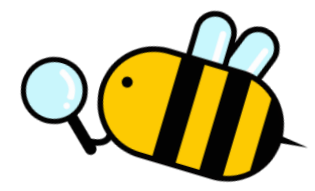

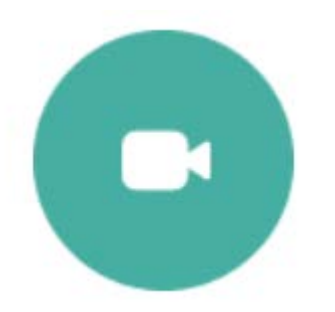

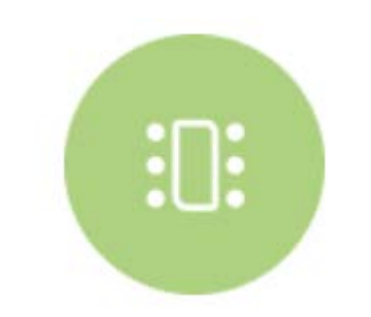

온라인 회의, 교육 및 기술 지원(PC, 스마트폰 모두 사용 가능)

공동작업이 지원되는 회의실 생성 (300명까지 참여 가능)

플랫폼 간 메시징 및 파일 공유

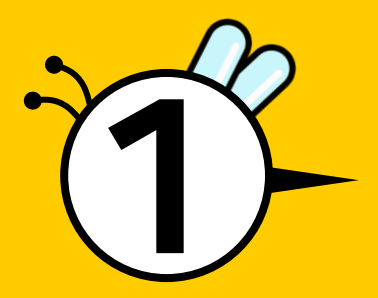

# ZOOM 사용을 위한 준비사항

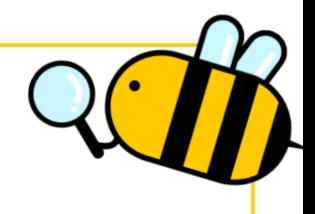

## 1. 노트북(캠 탑재) 사용(교수자, 학생)

이어폰 또는 헤드셋만 있으면 사용 가능

# 2. 데스크탑 사용(교수자, 학생)

웹캠(마이크 내장형)과 이어폰(헤드셋)이 있으면 사용 가능

# 3. 스마트폰 사용(학생)

이어폰만 있으면 사용 가능

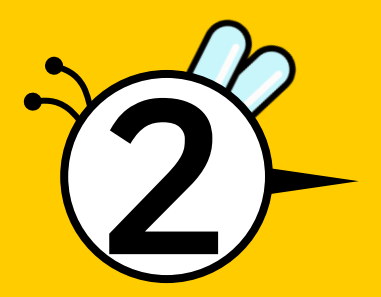

# ZOOM 라이선스 부여 및 설치

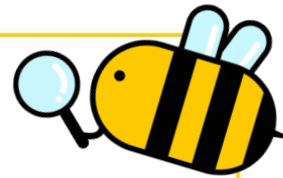

 ZOOM 관리자가 라이선스 부여 대상자에게 메일 발송 ① 기존 ZOOM 사용자 보낸 메일을 확인하고 '요청 승인' ② 신규 ZOOM 사용자 → 보낸 메일을 확인하고 '계정 활성화 및 패스워드 입력 '

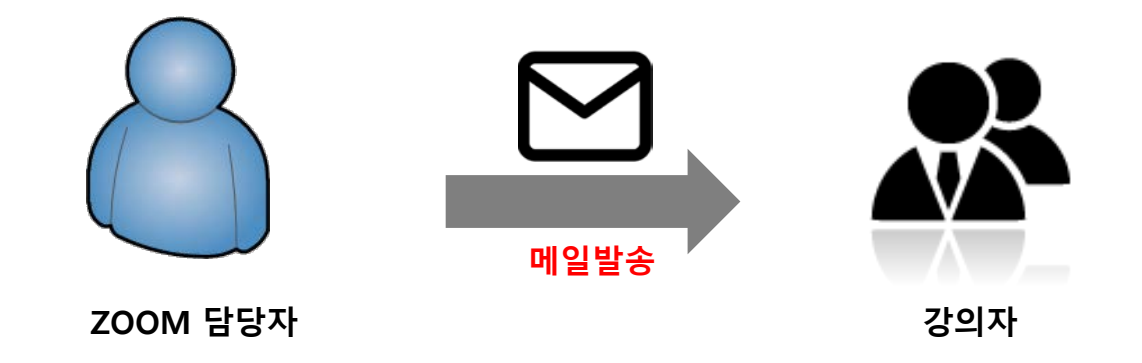

### 1. 기존 ZOOM 사용자 경우

• 본인 이메일로 들어가 ZOOM에서 보낸 메일을 확인하고 '요청승인' 클릭

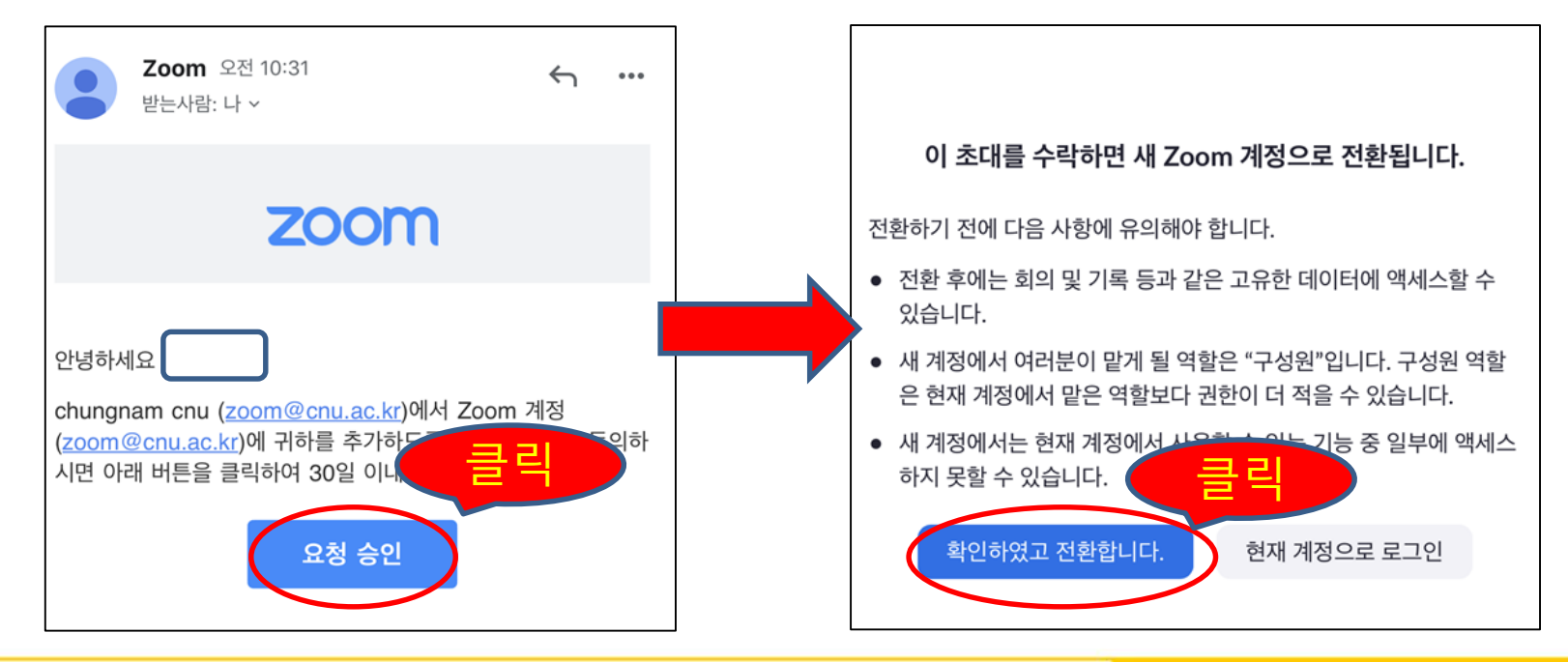

### 2. 신규 ZOOM 사용자 경우

- 본인 이메일로 들어가 ZOOM에서 보낸 메일을 확인하고 '계정활성화' 클릭
- 비밀번호를 사용하여 로그인 클릭

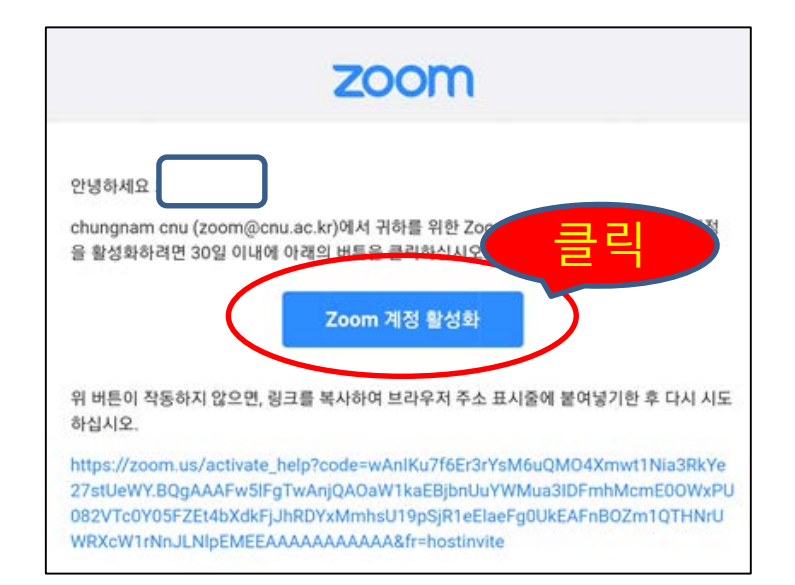

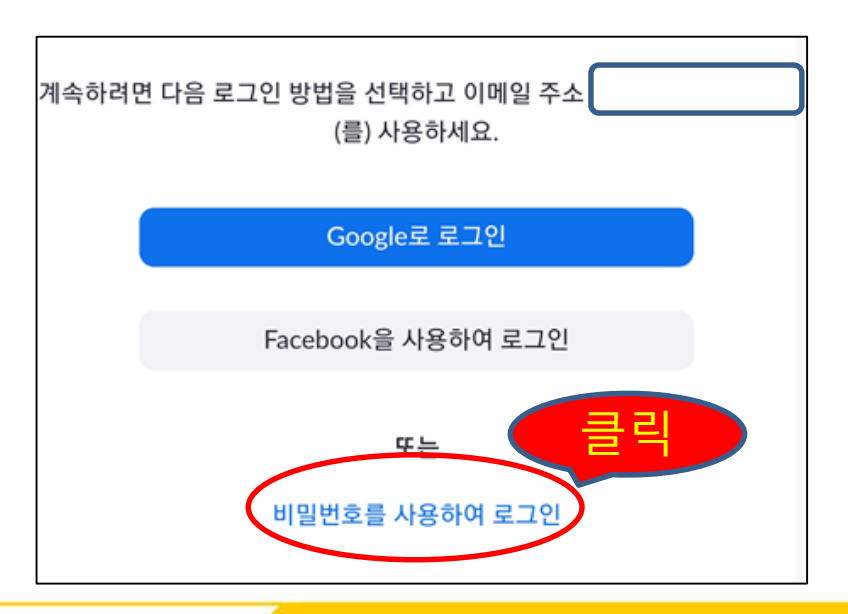

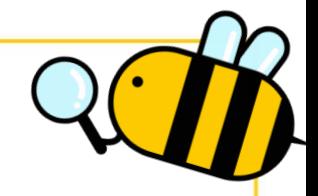

- '이름, 성, 비밀번호'를 차례대로 입력하면 됨
- 주의사항' : 비밀번호 입력의 경우, 아래 조건을 모두 만족해야만 완료됨
- 비밀번호 만족요건: 8자 이상, 문자 포함, 숫자 포함, 대문자 및 소문자 둘다 포함

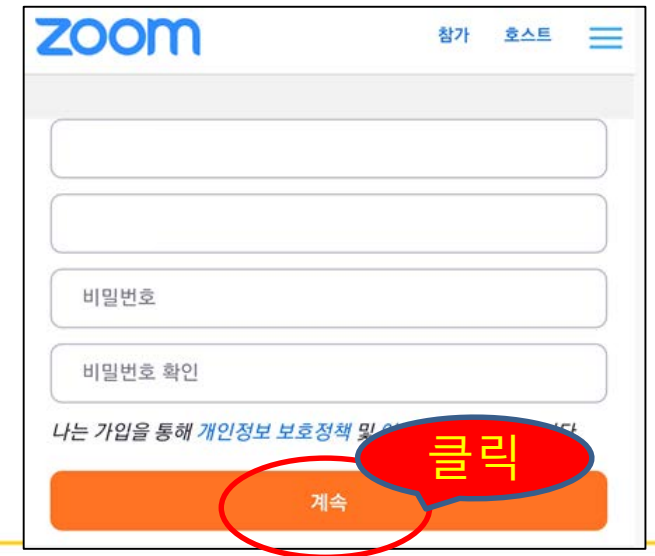

### 3. ZOOM 설치 방법

- <https://zoom.us/> 접속
- 아래와 같은 홈페이지 화면이 나오면 마우스를 스크롤해서 맨 아래 화면으로 이동

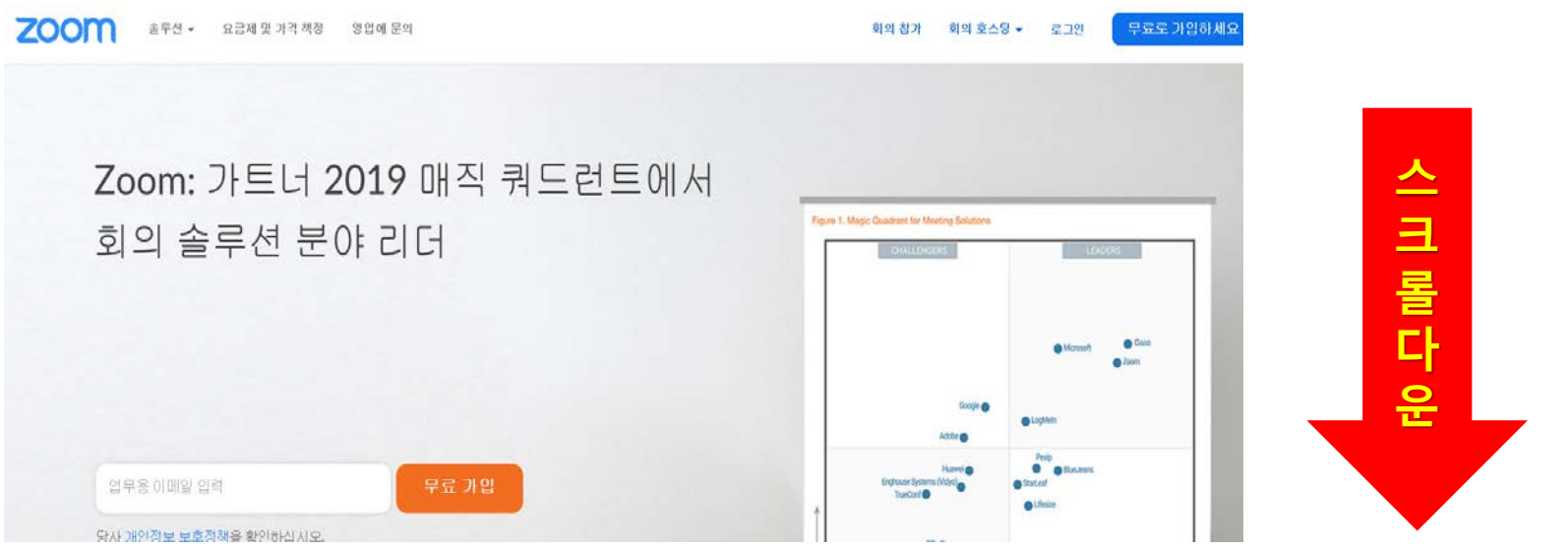

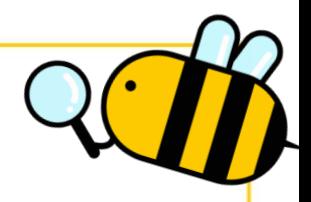

- 스크롤 다운하여 맨 아래로 이동하면 다음과 같은 화면이 나옴
- 여기서 '다운로드'의 '회의 클라이언트' 클릭

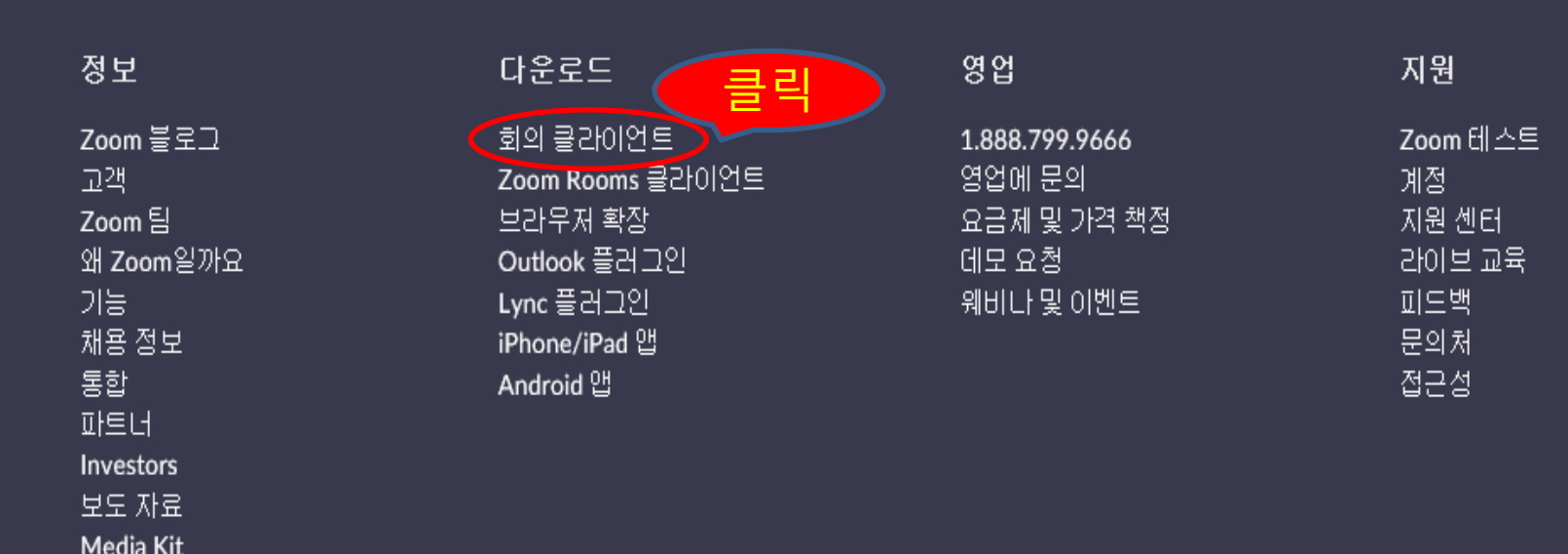

방법 비디오

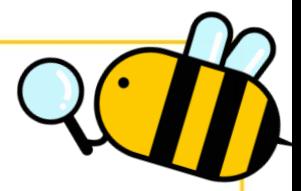

#### • 아래의 화면 중 회의용 Zoom 클라이언트 클릭하여 설치

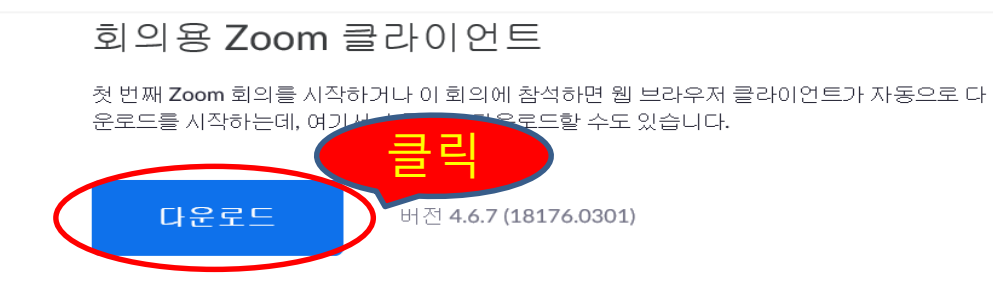

#### Microsoft Outlook용 Zoom 플러그인

Outlook용 Zoom 플러그인은 한 번만 클릭해 회의를 시작 또는 예약할 수 있는 단추를 Microsoft Outlook 도구 모음에 설치합니다.

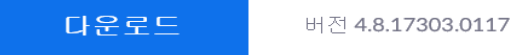

 설치가 완료되면 다음과 같은 화면이 생성됨 • 교수자의 경우 수업 진행을 위해 반드시 '로그인'을 해야 함

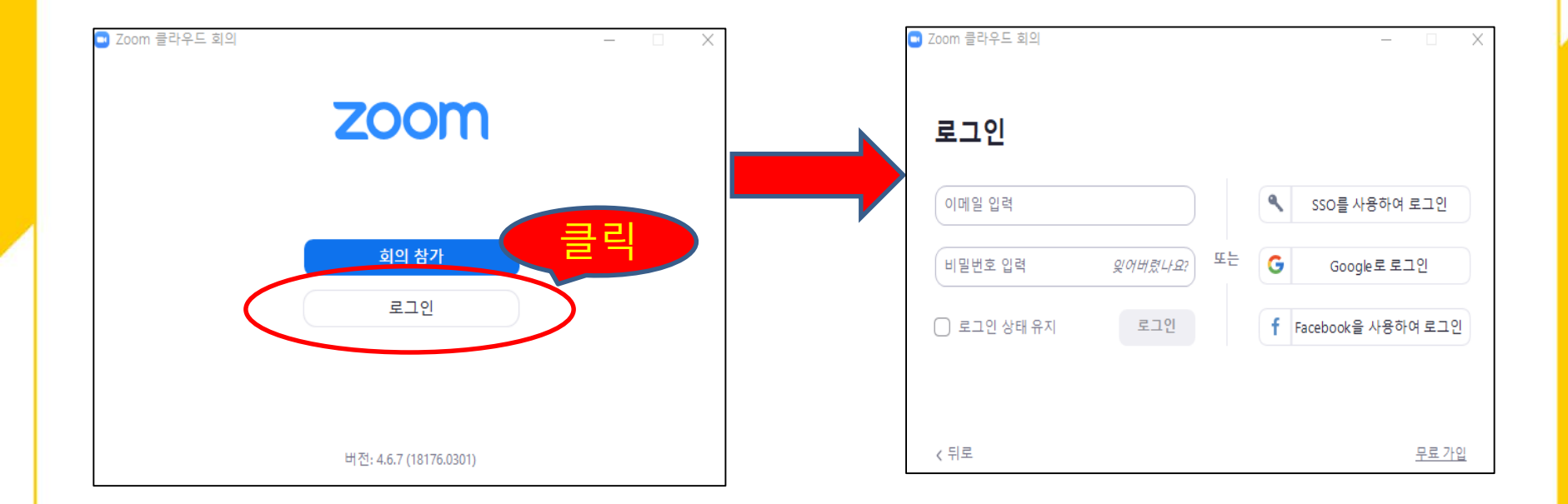

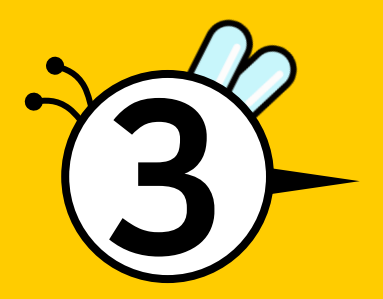

# ZOOM을 활용한 온라인 수업 준비

- 바탕화면의 'Zoom' 바로가기 아이콘' 클릭
- 교수자는 반드시 '로그인'해야 함

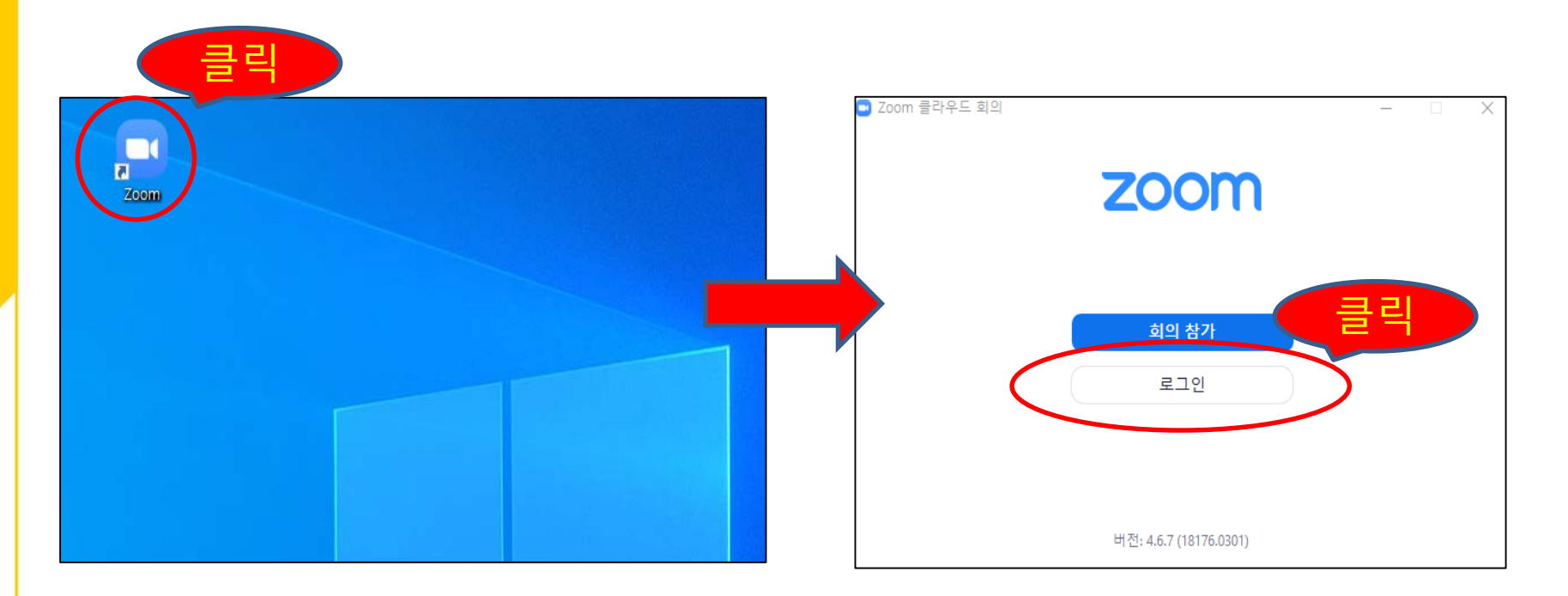

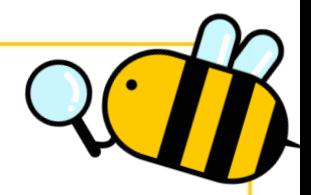

- 가입한 메일 주소와 비밀번호를 입력하고 '로그인' 클릭
- 아래 2번째 화면이 나타나면 '새 회의' 클릭

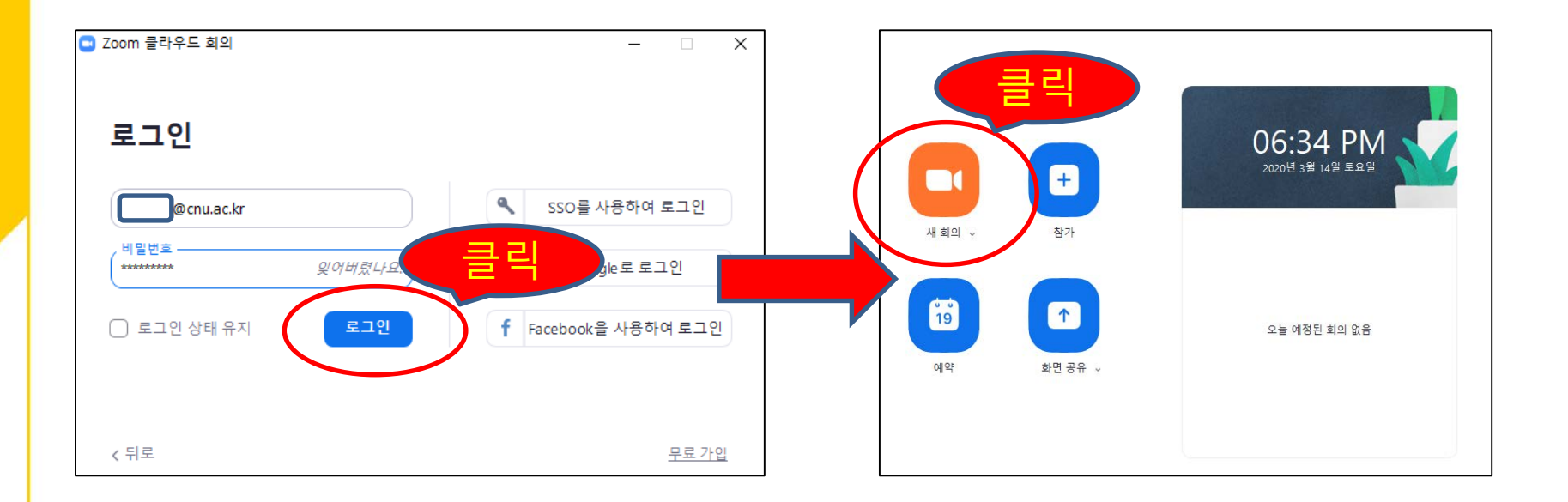

- '컴퓨터 오디오로 참가' 클릭
- ZOOM 하단 메뉴의 소리와 비디오가 활성화되어 있지 않은 경우 클릭하여 활성화

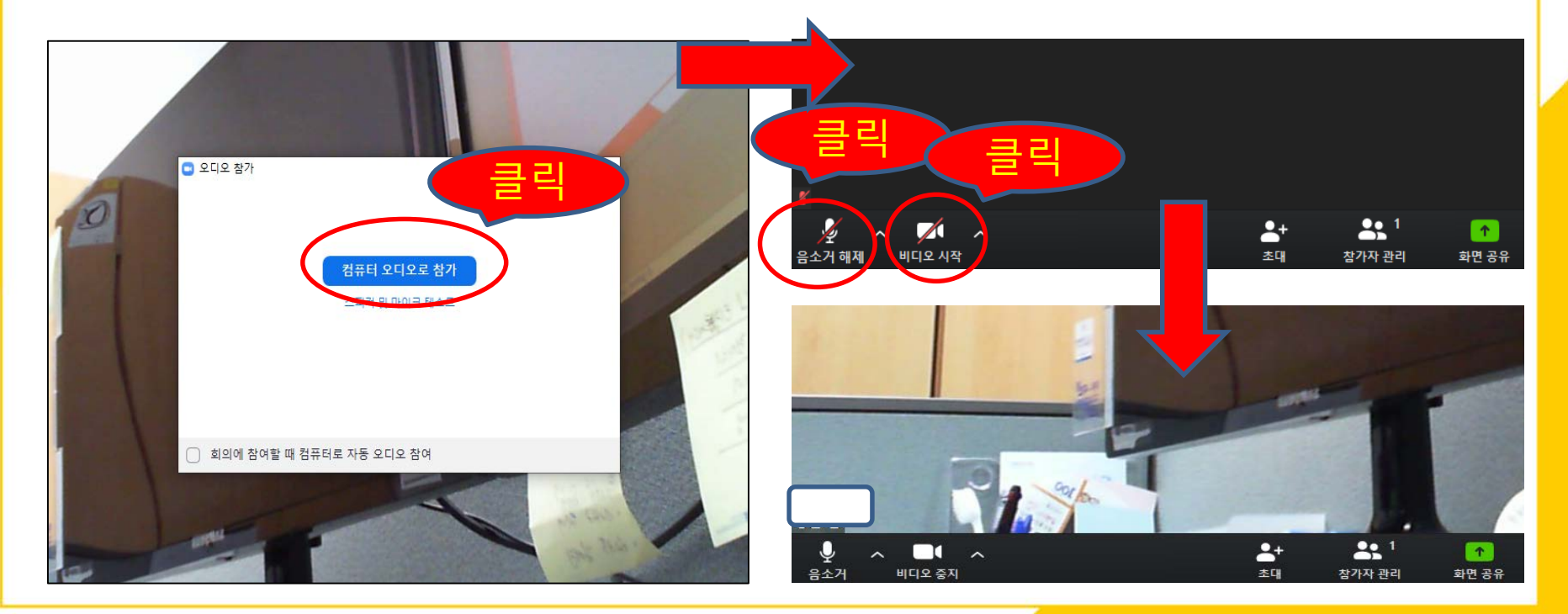

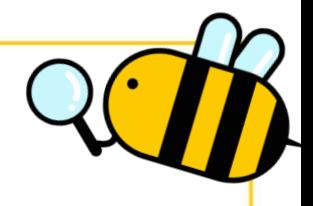

#### • HILI오 화면의 화질이 좋지 않을 경우, 'HILI오 설정'에서 'HD 활성화' 클릭

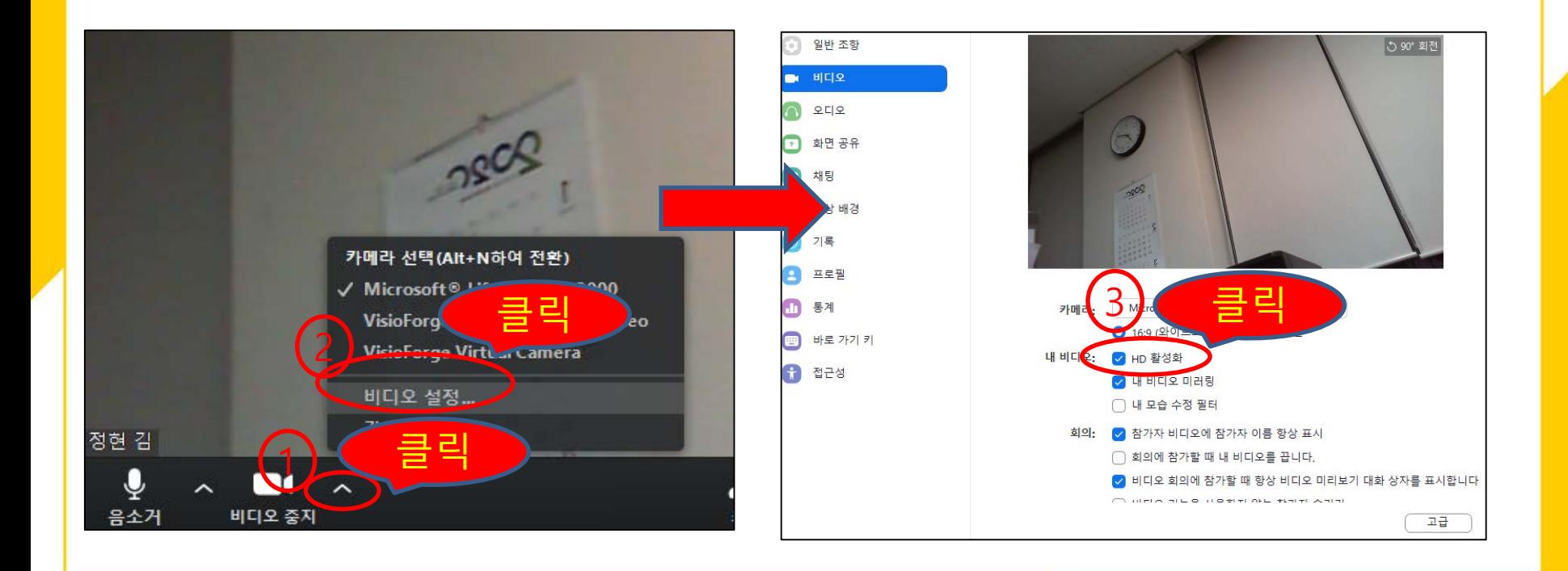

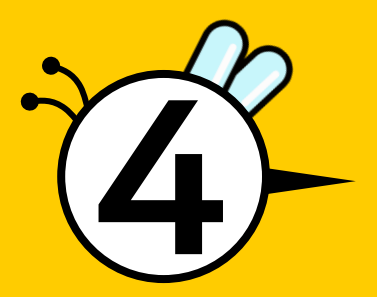

# <u> 수강생 초대 및 관리(화면, 채팅)</u>

- 하단 메뉴 중 '초대' 버튼 클릭
- 'URL 복사' 버튼 클릭

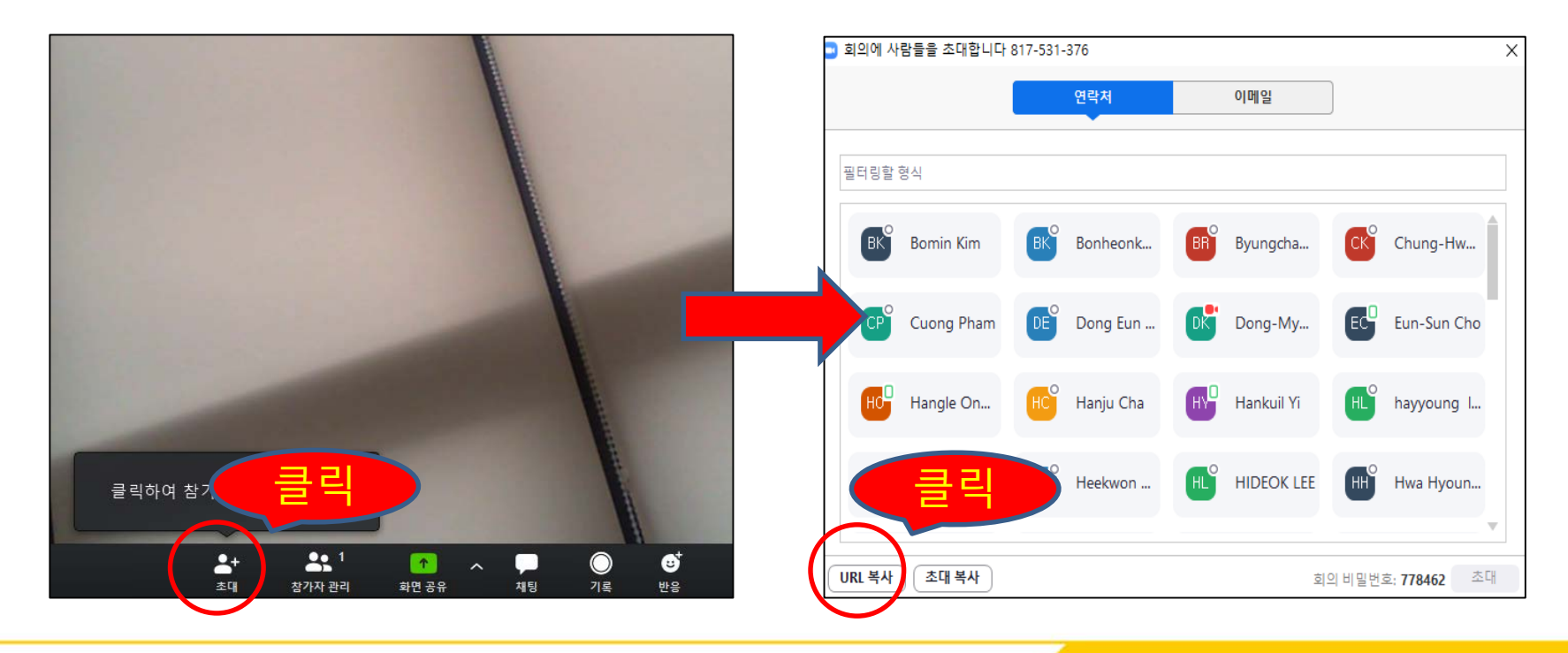

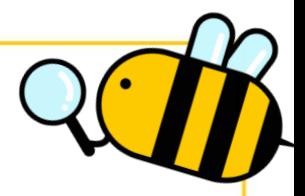

- 복사된 'URL 주소' 를 활용하여 다양한 방법으로 학생 초대 가능
- 초대 방법 예시
	- ① LMS(사이버캠퍼스) 공지사항에 'URL 주소 및 접속시간' 안내 ② LMS의 수강생 문자 및 이메일 발송 기능을 활용하여 'URL 주소 및 접속시간' 안내 ③ 단톡방을 개설하여 'URL 주소 및 접속시간' 안내

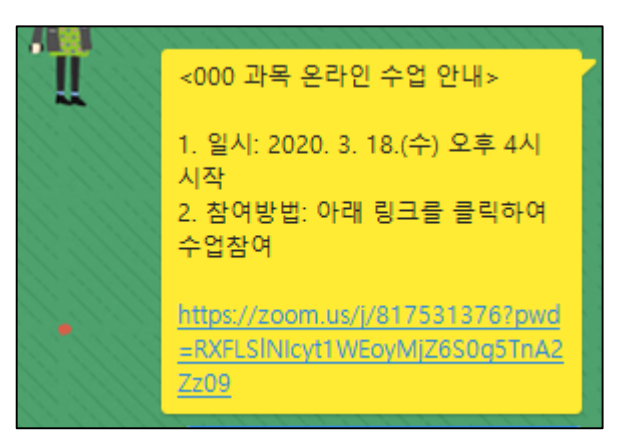

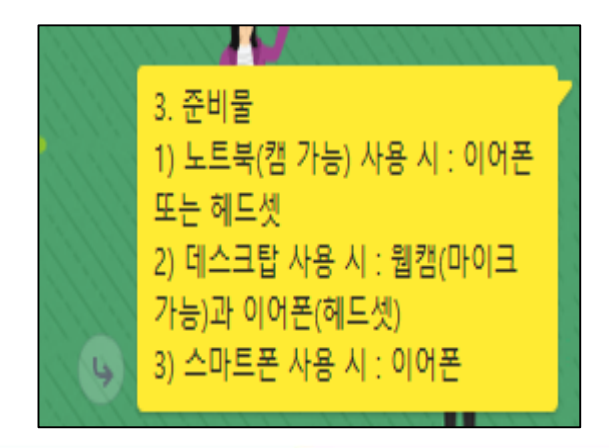

• LMS의 수강생 문자 및 이메일 발송 안내  $\odot$  LH의강의실 > 학습현황 클릭 ② 문자 및 이메일 대상자 선택 후 발송버튼 클릭 > ③ 보내기 버튼 클릭

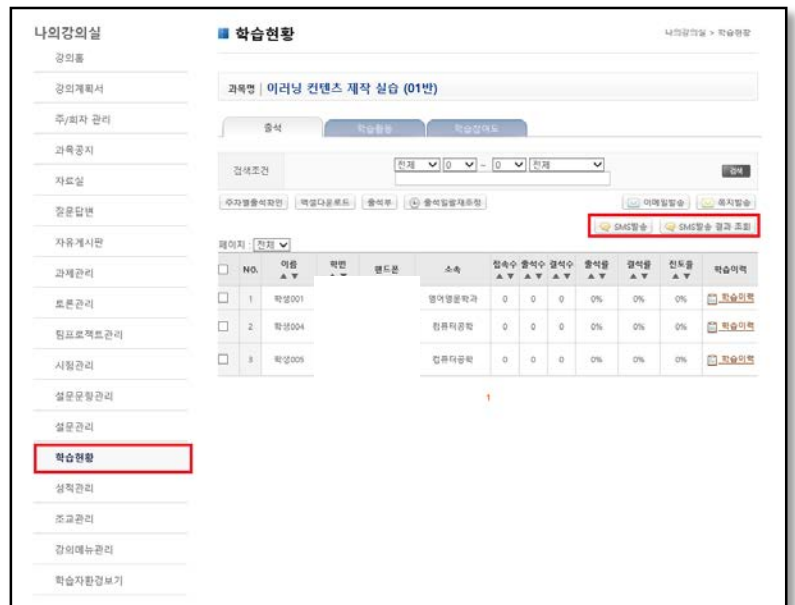

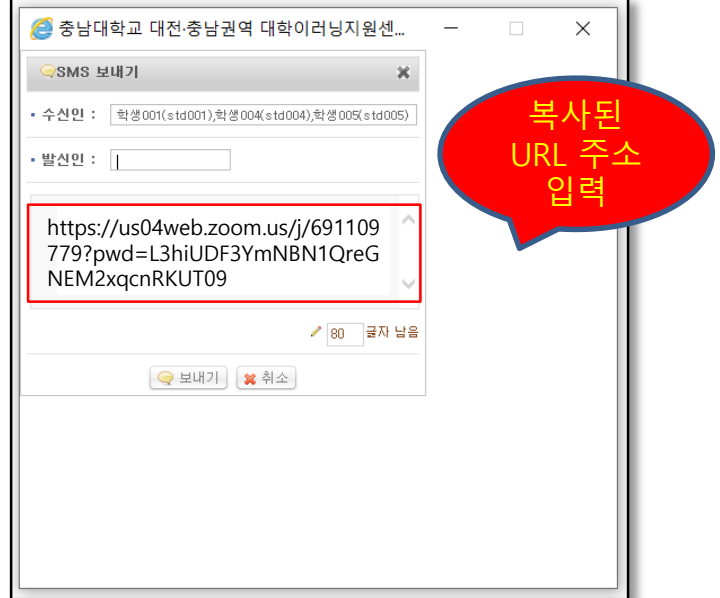

- 학생들이 ZOOM에 접속하여 들어오면 메뉴 하단의 '참가자 관리' 를 통해 관리
- 학생 대화 관리
	- ① 오른쪽 메뉴 상단의 개별 학생을 클릭하여 '음소거'를 시킬 수 있음 ② 오른쪽 메뉴 하단의 전체 학생들에 대한 '모두 음소거' 를 시킬 수 있음

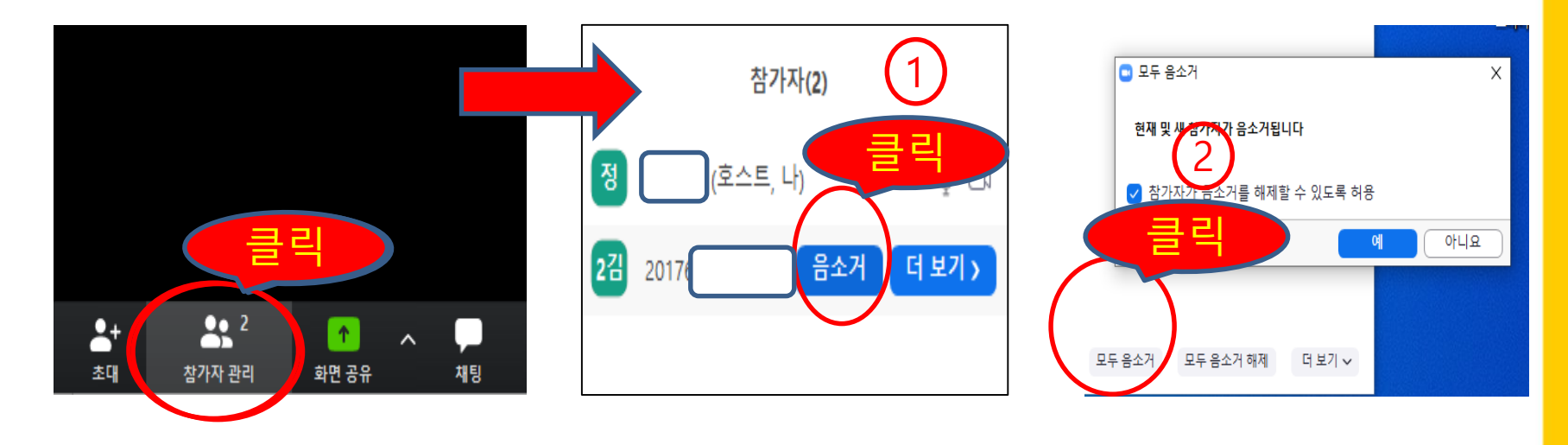

• 우측 상단의 '갤리리 보기 ' 를 클릭하면 한 화면에 최대 25명까지 얼굴이 나옴 - 35명이 참여했을 경우, 1 페이지에 25명, 2 페이지에 10명이 보이게 됨

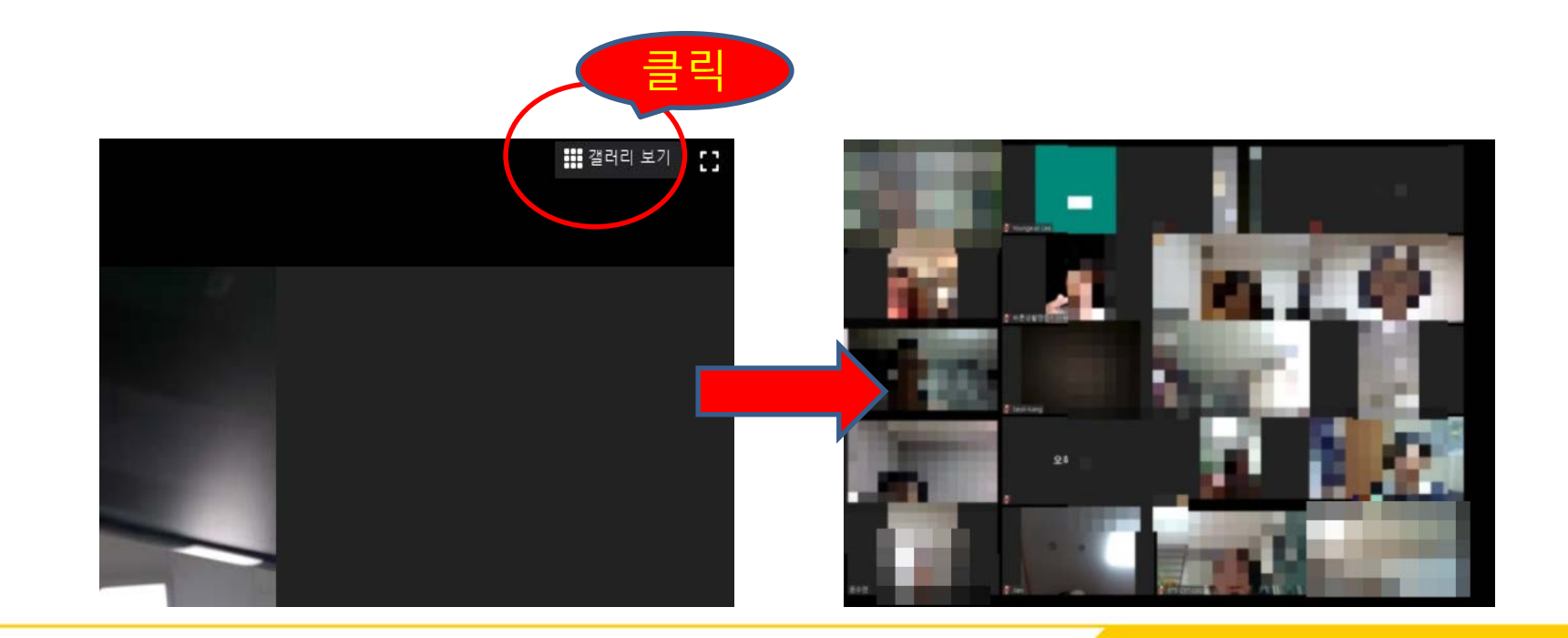

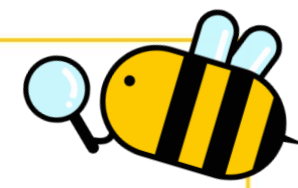

 메뉴 하단의 '채팅'을 클릭하여 학생들과 대화 가능 ① 받는 사람을 '모두'로 설정하면 전체학생에게 메시지가 전달됨 ② 받는 사람을 '특정학생'으로 선택하면 해당 학생에게만 메시지가 전달됨

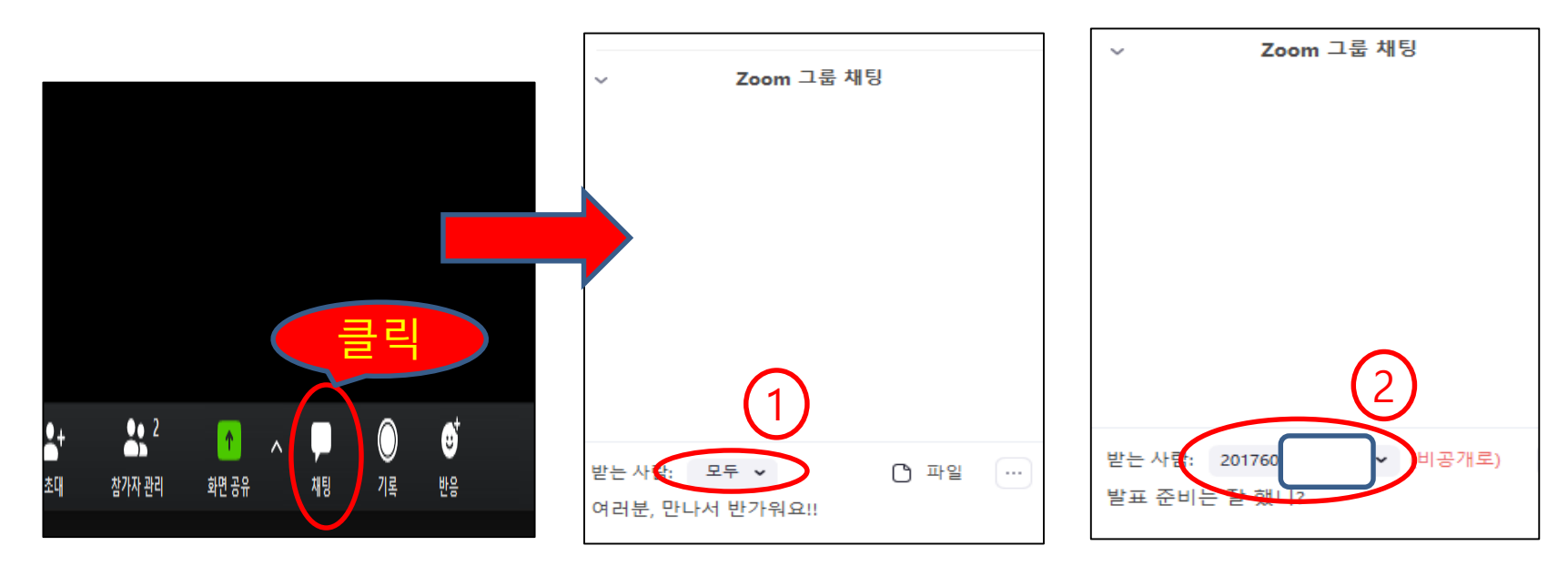

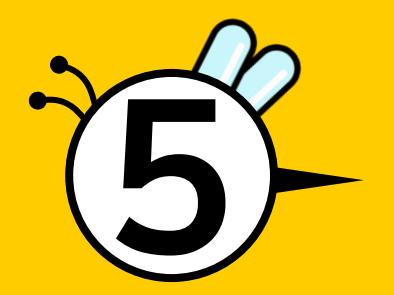

# 실제 수업하기

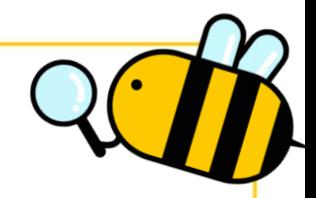

### 1. PPT를 활용한 수업하기

- PPT 파일을 컴퓨터 창에 띄워 놓고, 메뉴 하단의 '화면 공유' 클릭
- 여리 화면 중 PPT 모양이 표시된 화면 클릭(화면10ILI 화면2 클릭 x) 후 '<del>공유</del>' 클릭

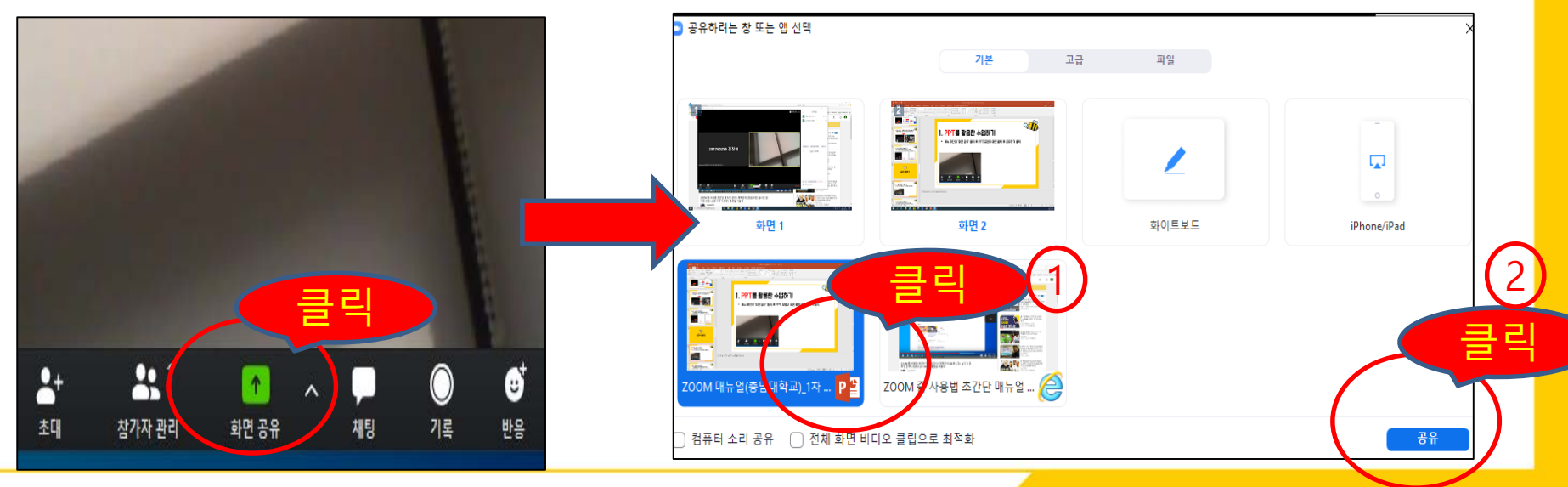

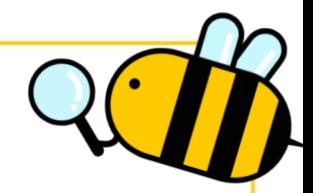

## 1. PPT를 활용한 수업하기

- PPT 자료를 통해 수업을 진행하며 상단의 다양한 메뉴(글쓰기, 지우기 등) 활용
- PPT 설명이 끝나면 '공유 중지' 클릭하여 다시 기본화면으로 복귀

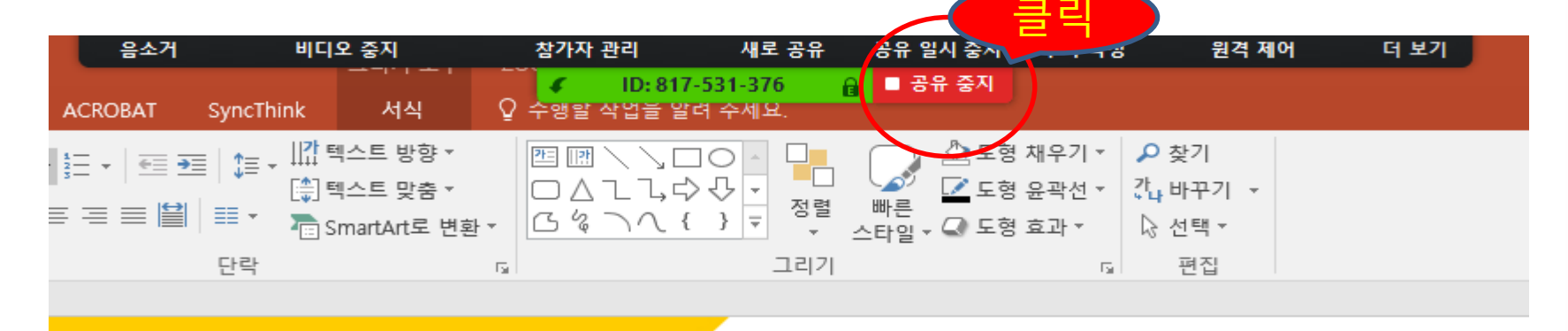

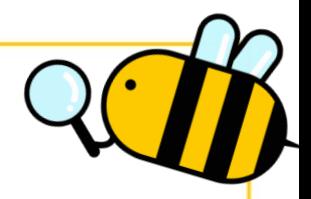

# 2. 기타자료 수업 활용하기

- 메뉴 하단의 '화면 공유' 클릭
- 여리 화면 중 '화면1' 클릭하여 해당 사이트 접속 또는 자료를 띄어 학생들에게 공유 가능

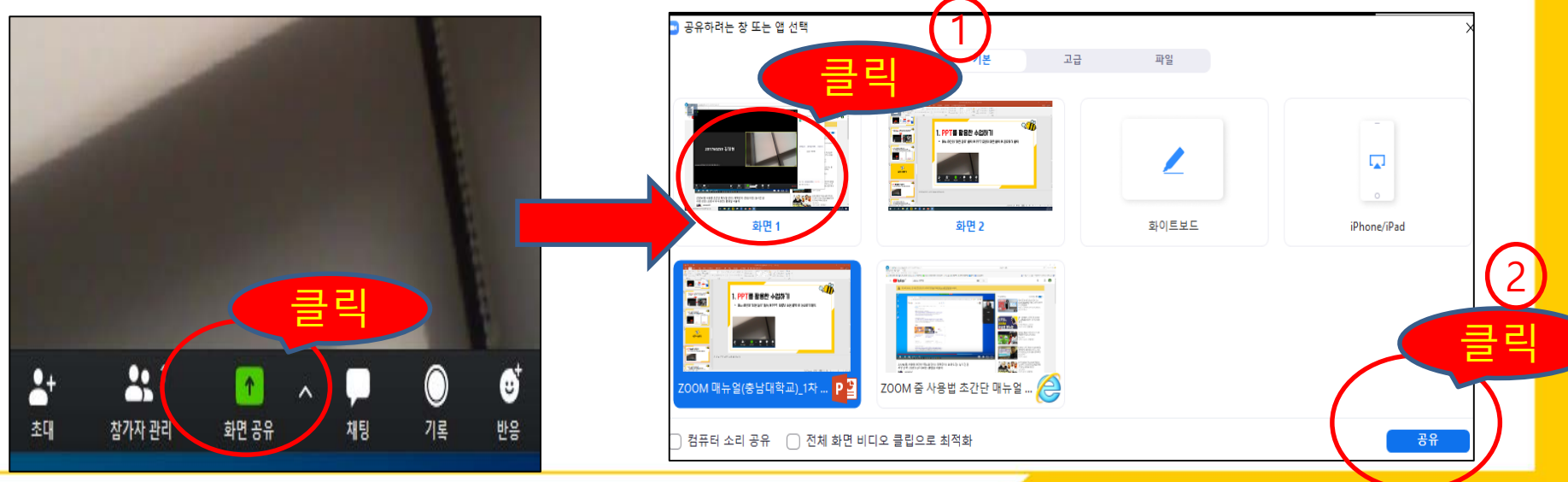

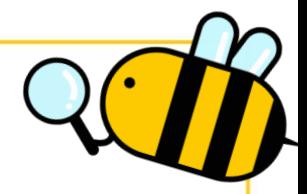

# 3. 수업 종료하기

 메뉴 하단의 '회의 종료' 클릭 ① '모두에 대해 회의 종료'는 수강생 모두가 종료됨 ② '회의 나가기'는 교수자(본인)만 나가고 나머지 학생들은 자유롭게 의견 교환 가능

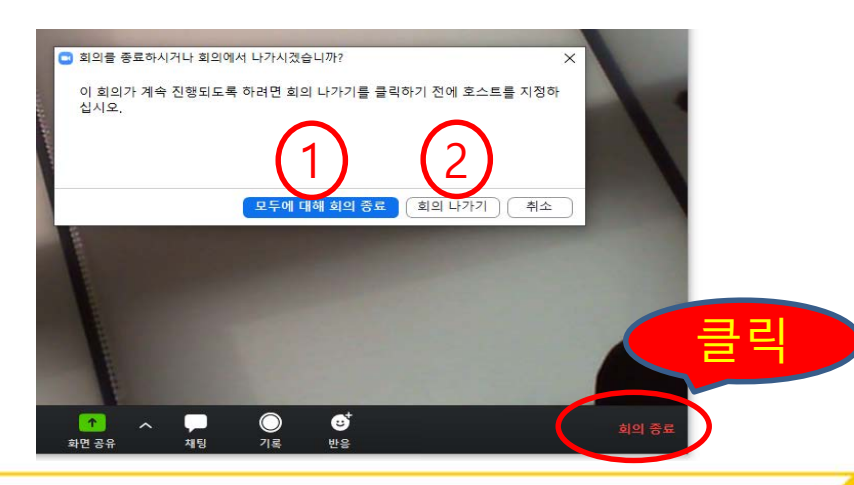

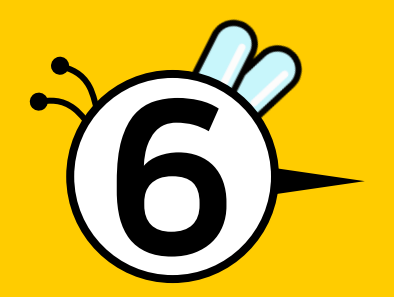

# 수강생 준비사항

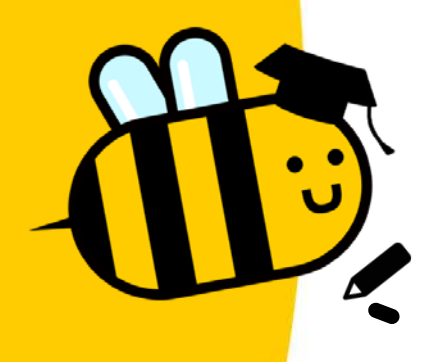

#### [스마트폰 사용자] 이어폰

#### [데스트탑 사용자] 웹캠(마이크 내장), 이어폰

#### [캠 가능 노트북 사용자] 이어폰 또는 헤드셋

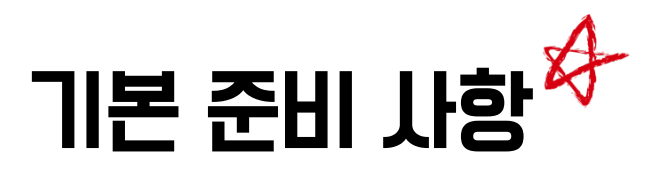

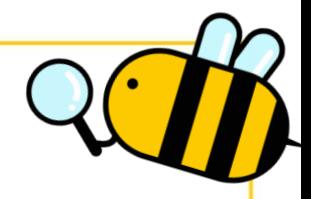

### 1. 노트북 및 데스트탑 사용자

- <https://zoom.us/> 접속
- 아래와 같은 홈페이지 화면이 나오면 마우스를 스크롤해서 맨 아래 화면으로 이동

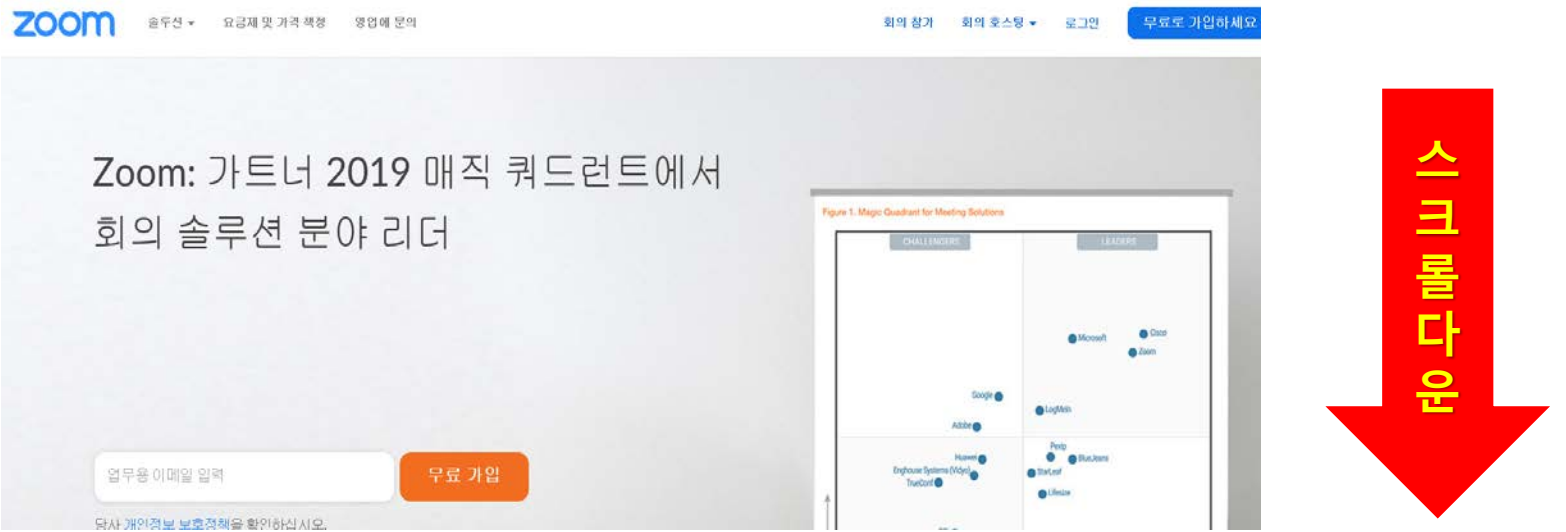

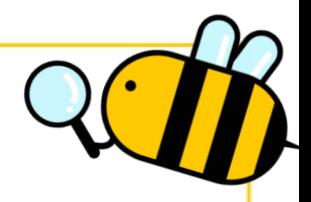

- 스크롤 다운하여 맨 아래로 이동하면 다음과 같은 화면이 나옴
- 여기서 '다운로드'의 '회의 클라이언트' 클릭

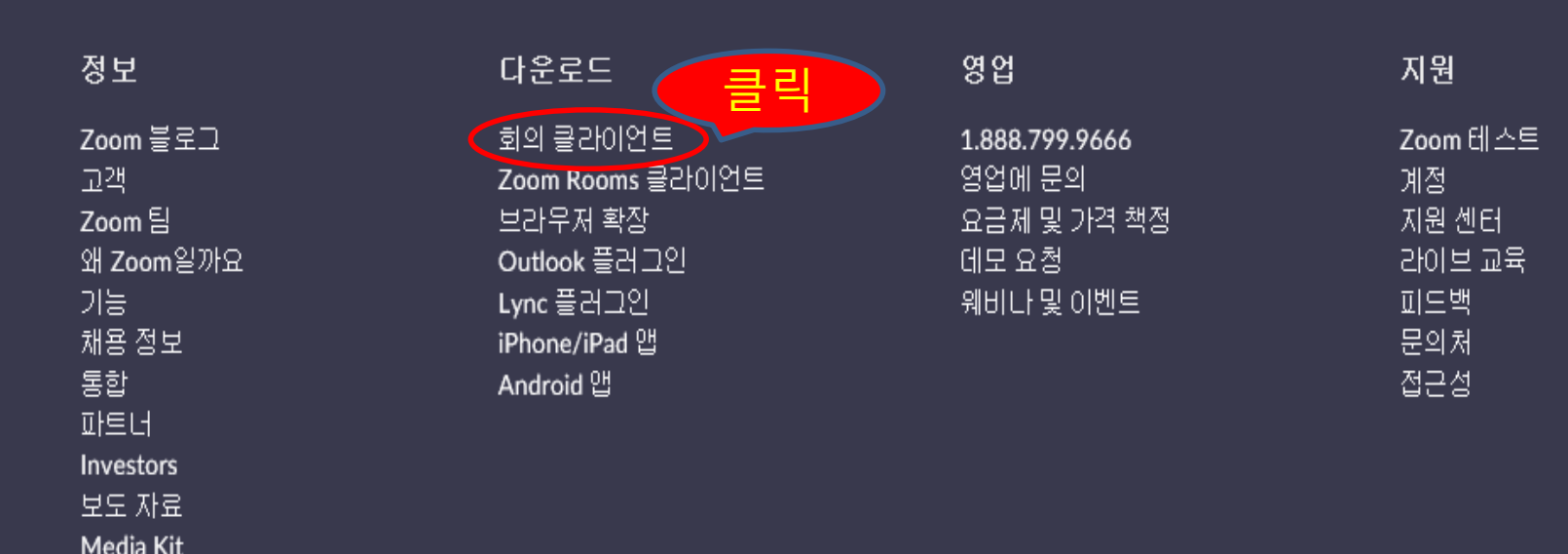

방법 비디오

- 아래의 화면 중 회의용 Zoom 클라이언트 클릭하여 설치
- 교수자가 보내준 링크에 접속하여 수업 참여(별도의 로그인 필요 없음)
- 회의 참가 시 '본인 학번, 성명'으로 입장(출석 체크 위해 필요)

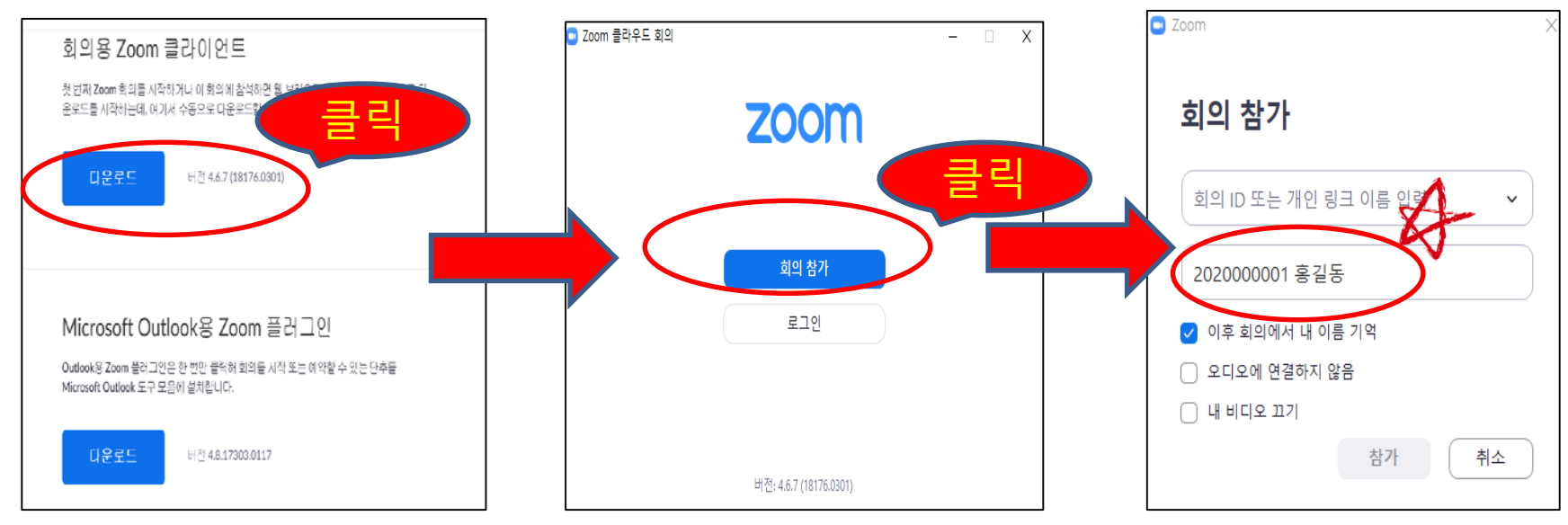

# 2. 스마트폰 사용자

 Play 스토어(안드로이드) 또는 App Store(아이폰)에서 검색창에 'ZOOM Cloud Meetings' 입력하여 앱을 설치

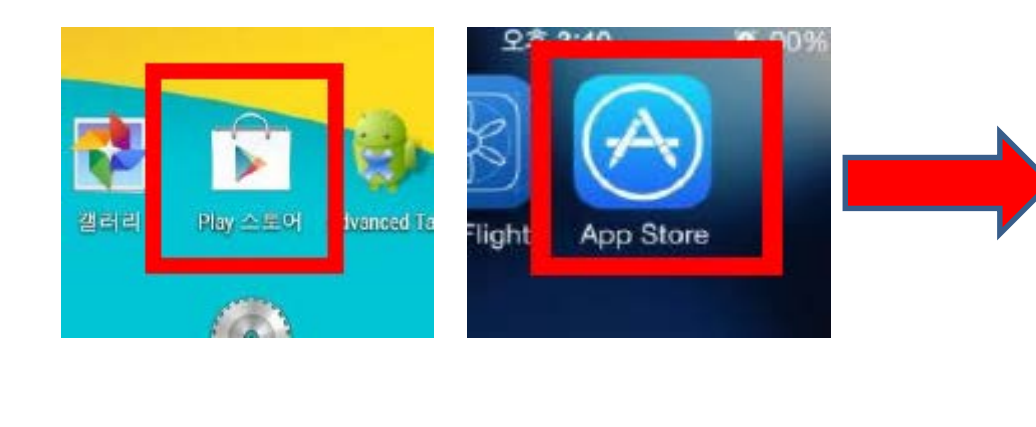

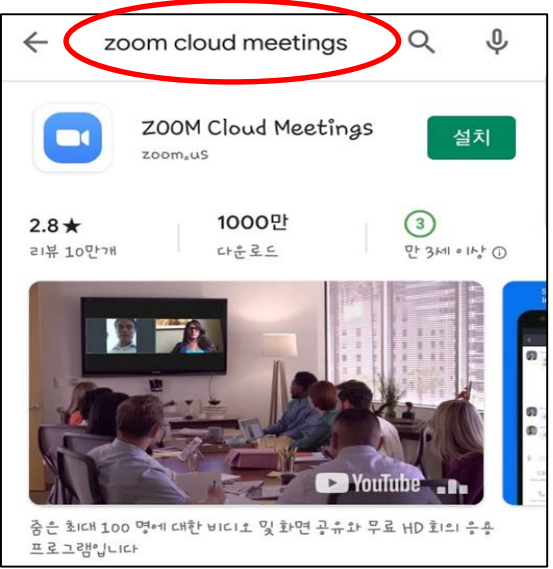

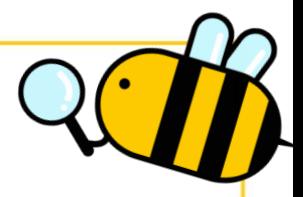

- 교수자가 보내준 링크에 접속하여 수업 참여(별도의 로그인 필요 없음)
- 회의 참가 시 '본인 학번, 성명'으로 입장(출석 체크 위해 필요)

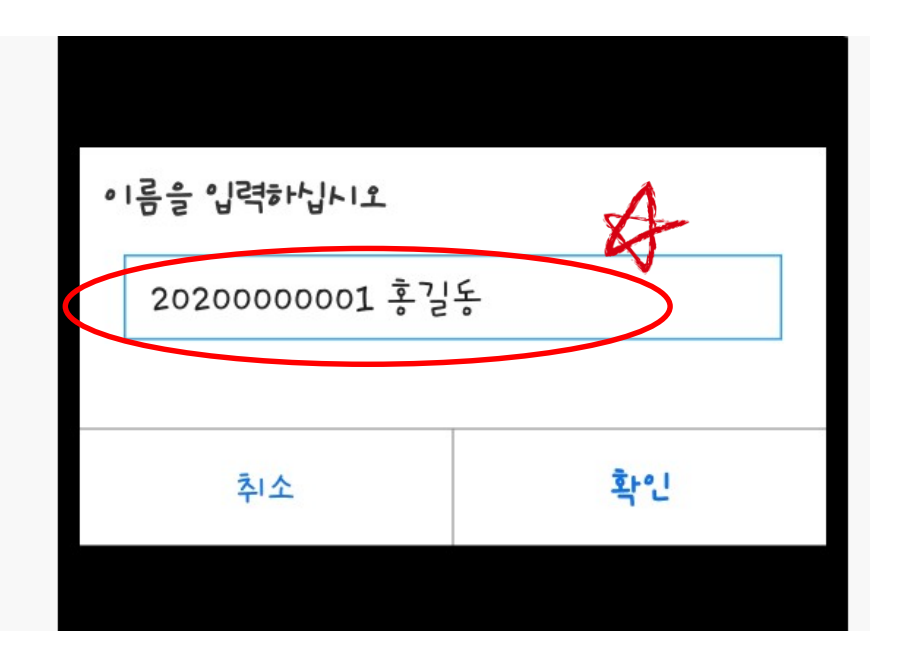

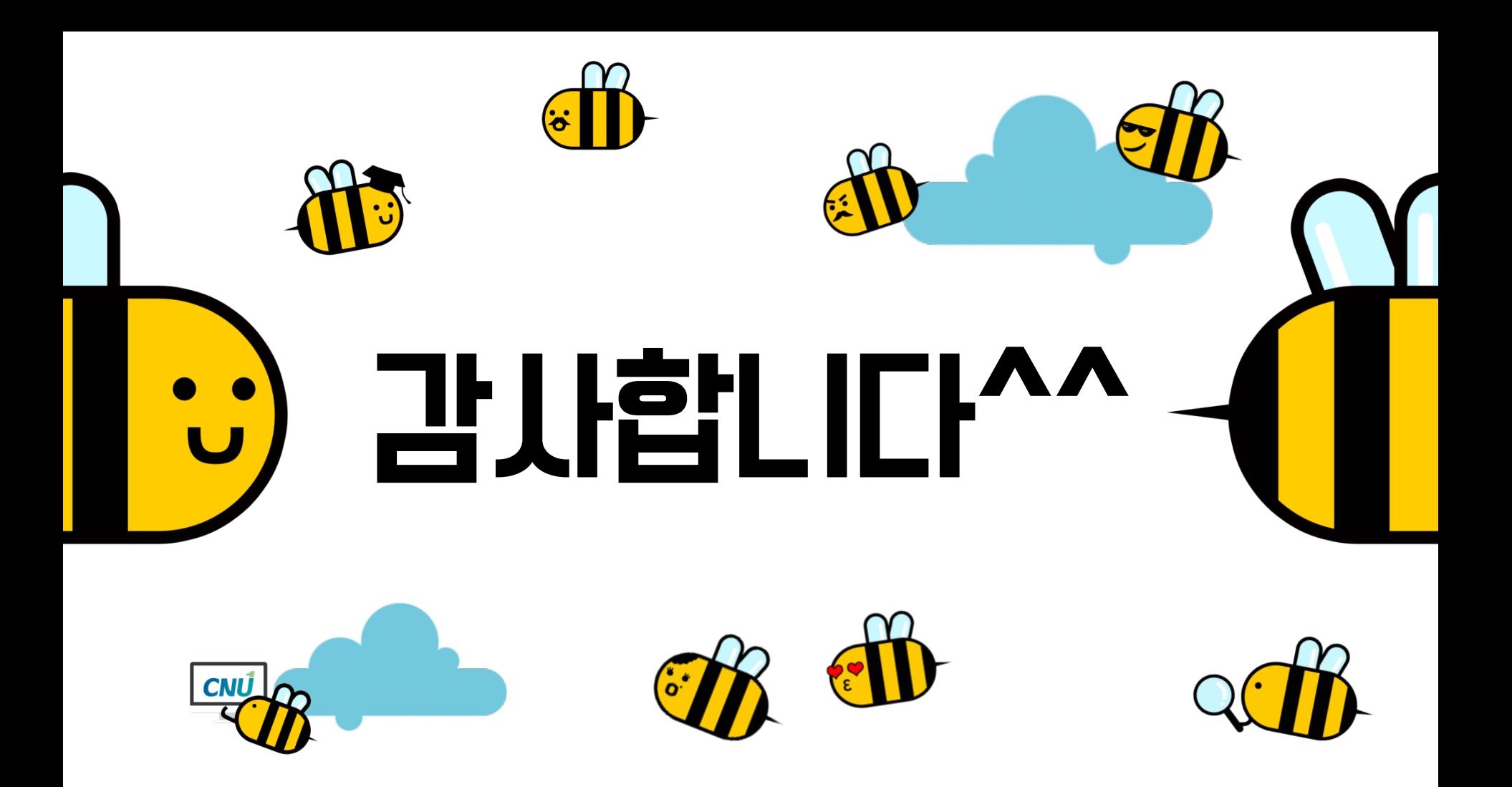